## **How to Restore a HireSolutions Backup**

## **On the Hire terminal (or server computer for multi client installs)**

- 1. Run "Hire Backup" / "HireSolutions Backup" off the desktop
	- a. OR go Windows Start Button > All Programs > HireSolutions > HireSolutions **Backup**
	- b. OR go directly to the c:\program files\Granite Solutions\HireSolutions folder and run "HireBackup.exe")
- 2. Select "restore" at the top of the screen (if not already selected)
- 3. Click the button on the right side with the "..." three dots

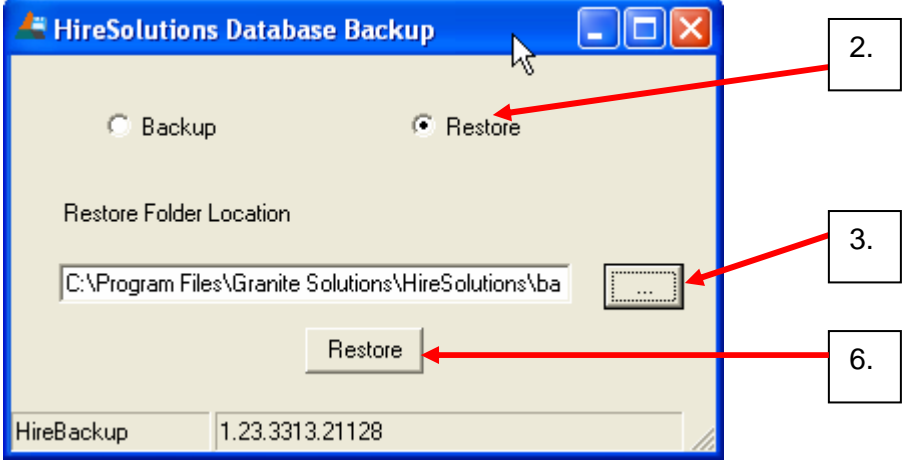

4. Select "Desktop" on the left side, then select the zip file (usually you are restoring a file that HireSolutions has sent to you. Otherwise go to the "C:\Program Files\Granite Solutions\HireSolutions\backup" folder to locate file, or select the location where the backup was saved)

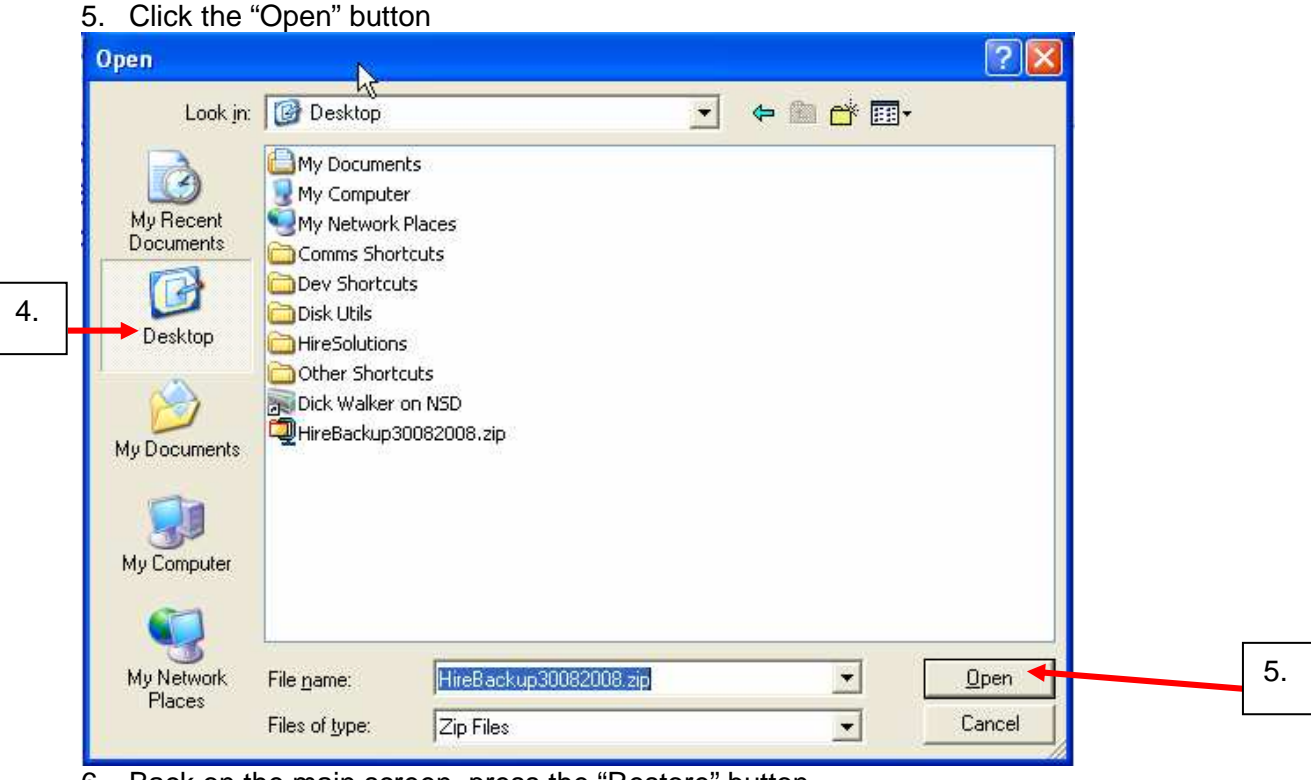

6. Back on the main screen, press the "Restore" button